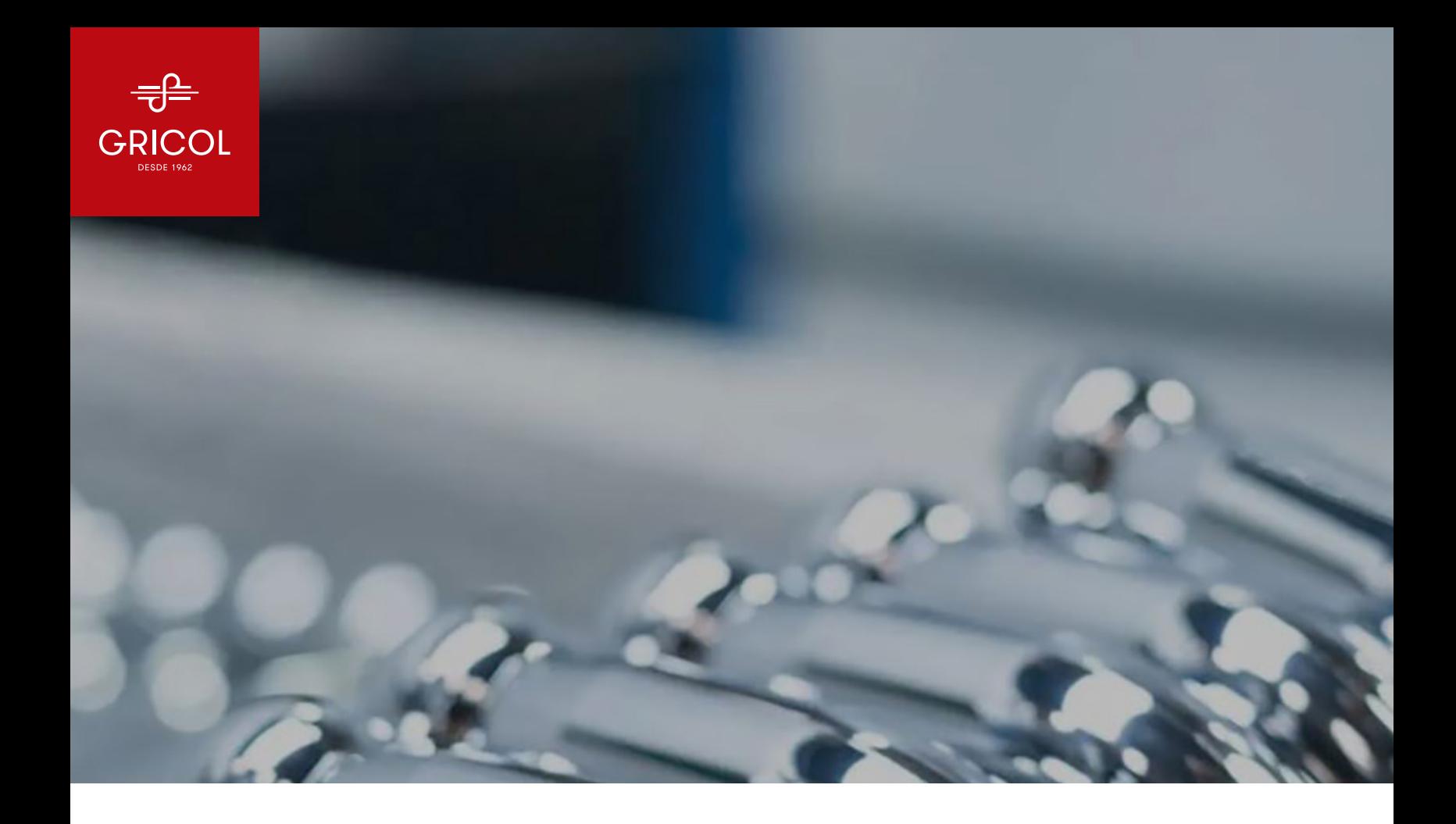

# **PLATAFORMA**

## de capacitaciones

Instructivo de registro y funcionamiento

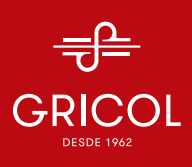

## **Objetivo de la plataforma:**

Establecer un espacio en el que se dé un apoyo a la formación de los colaboradores de la organización con la creación y refuerzos de conocimientos y habilidades; con el fin de contribuir colectivamente a las metas globales en Gricol.

## **¿Cuánto tiempo debo dedicarle a diario?**

La mayoría de los cursos están creados para ser desarrollados en un tiempo no superior a 1 hora. Dependiendo de tu tiempo disponible, podrás ingresar las veces que deseas y tú progreso en cada uno de los módulos del curso quedarán guardados automáticamente cuando vuelvas a ingresar podrás continuar donde quedaste.

## **¿Cómo funciona?:**

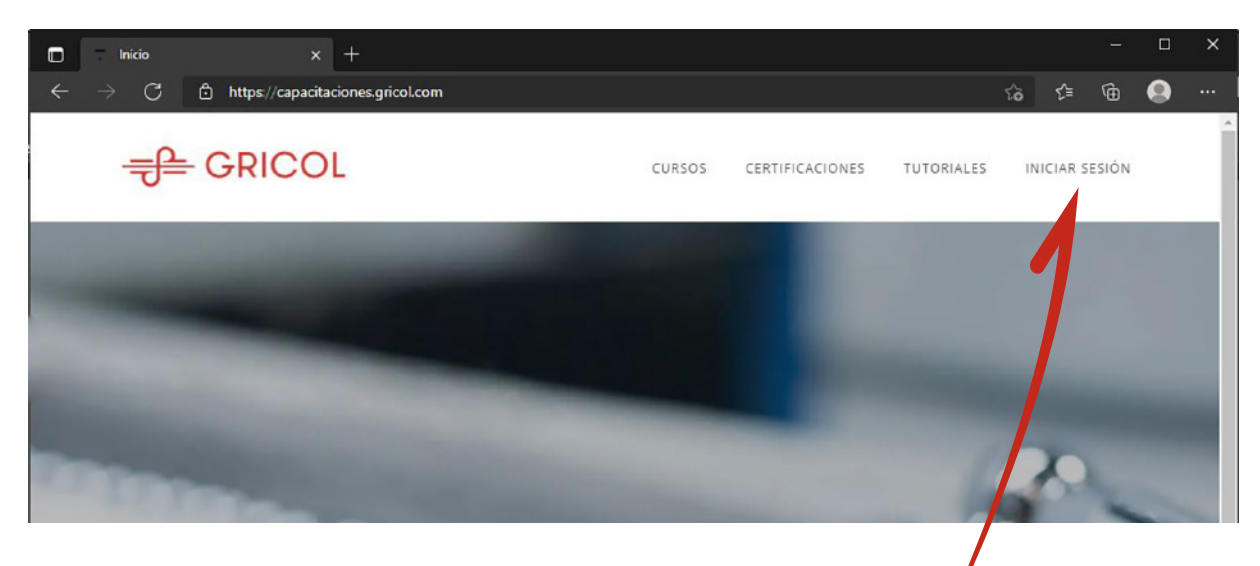

#### Ingreso a la plataforma: Opción 1:

1. Ingresa al link: https://capacitaciones.gricol.com/ y da click en "INICIAR SESIÓN"

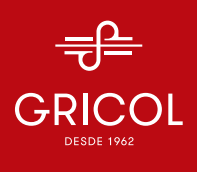

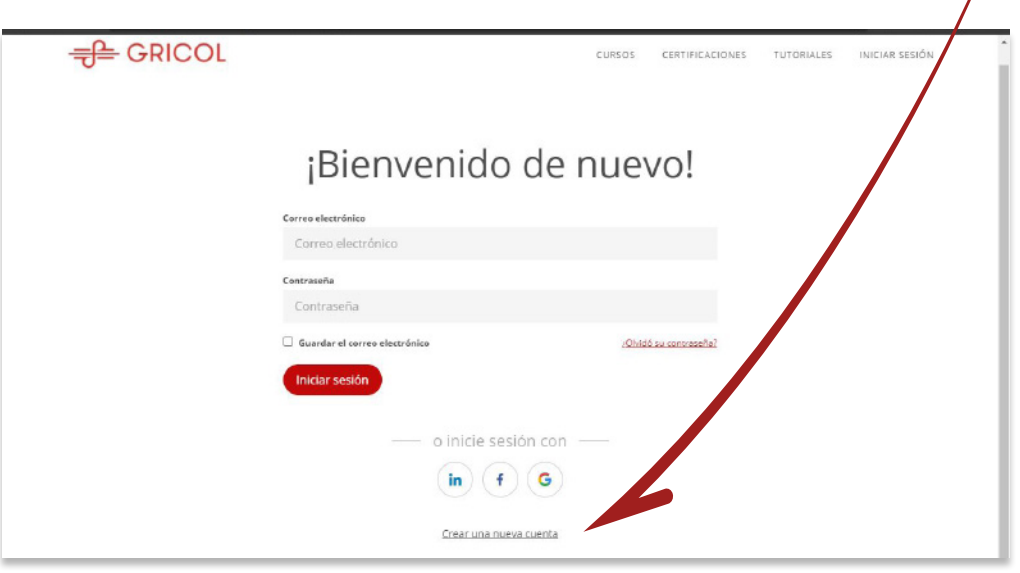

2. Si no se te ha suministrado ningún usuario o contraseña da click en "crear una nueva cuenta"  $\overline{1}$ 

### 3. Deberás crear una cuenta con tu correo corporativo

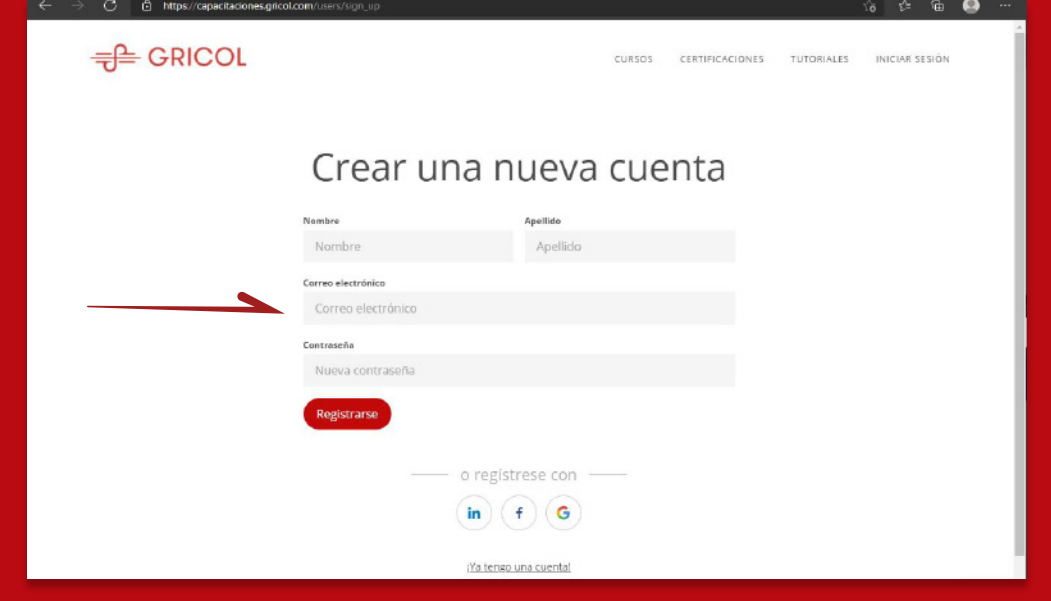

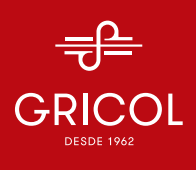

 4. Luego, en la página principal aparecerán los cursos a los que estarás inscritos, para acceder deberás darle click en el curso.

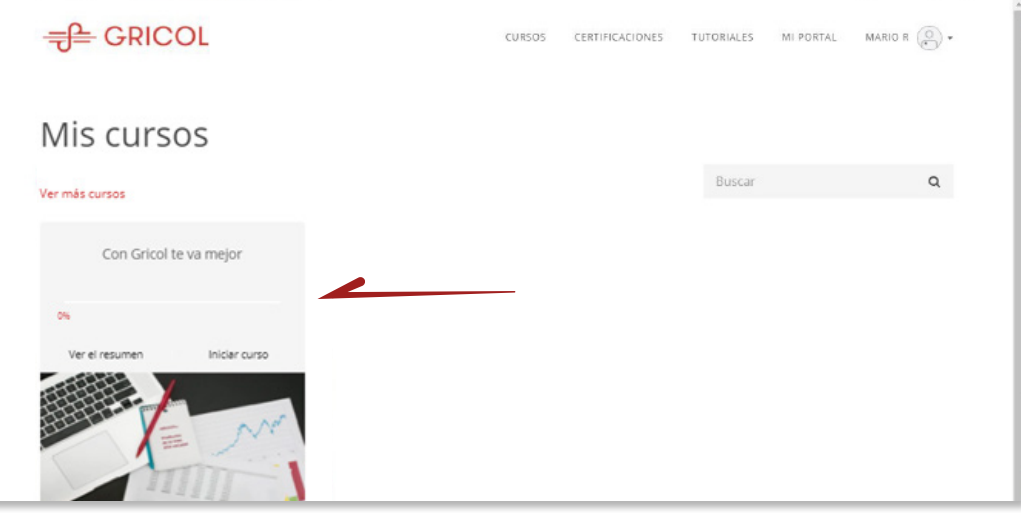

#### Opción 2:

1. Si recibiste uno de nuestros correos de Bienvenida dale CLICK EN EL LINK suministrado

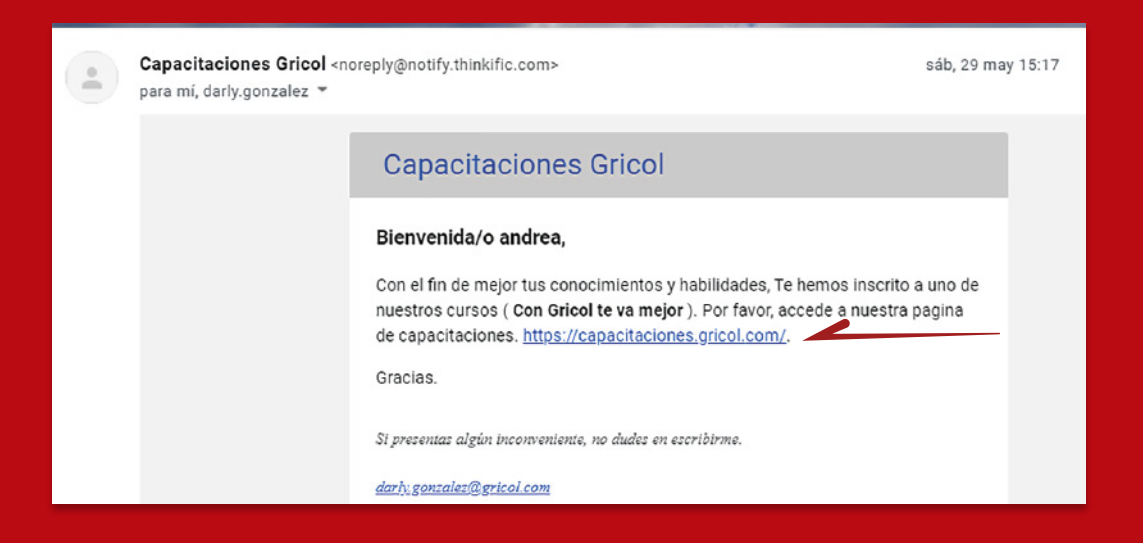

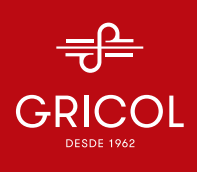

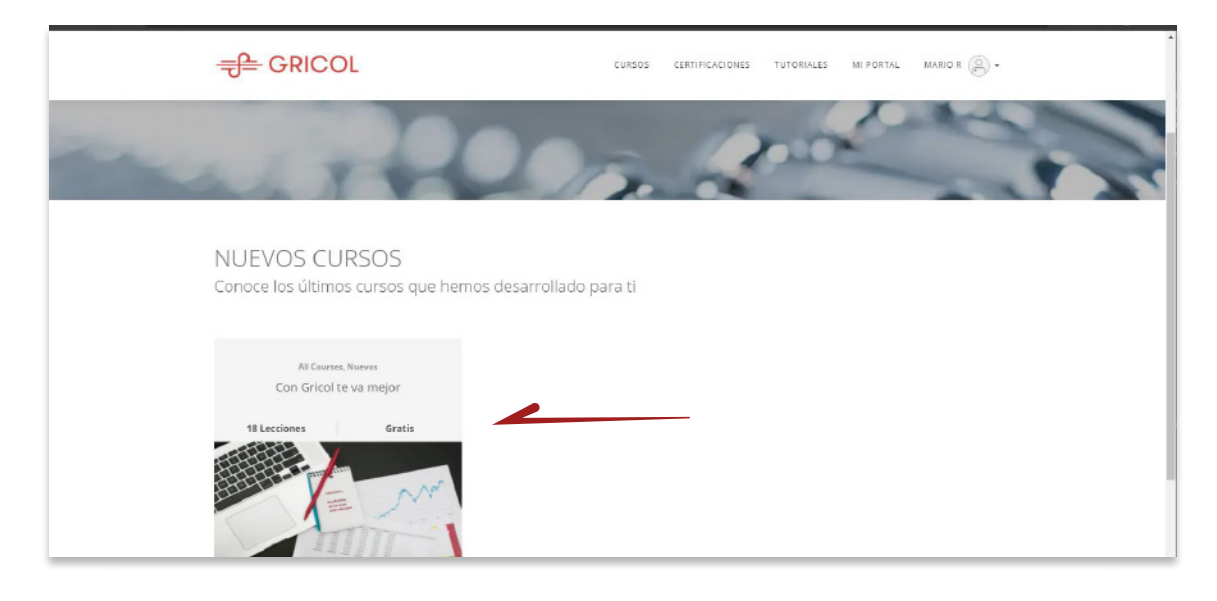

2. En la página principal aparecerán los cursos en los que estas inscrito, deberás darle click

3. Luego darás click en "Inscríbase gratis"

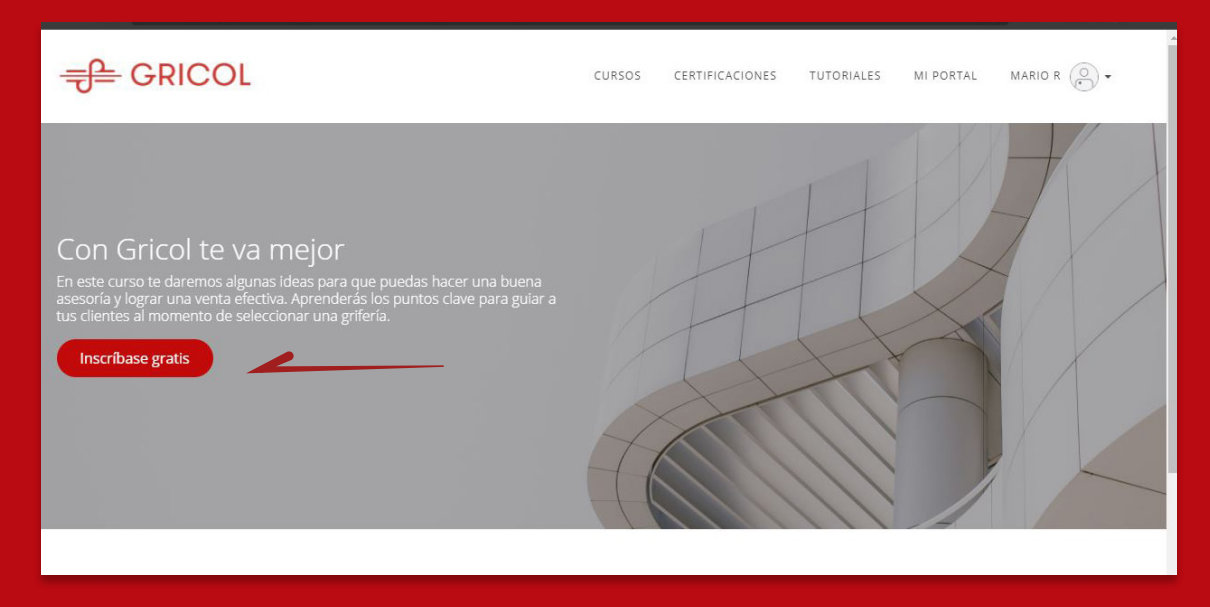

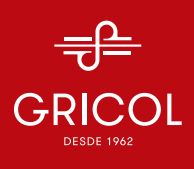

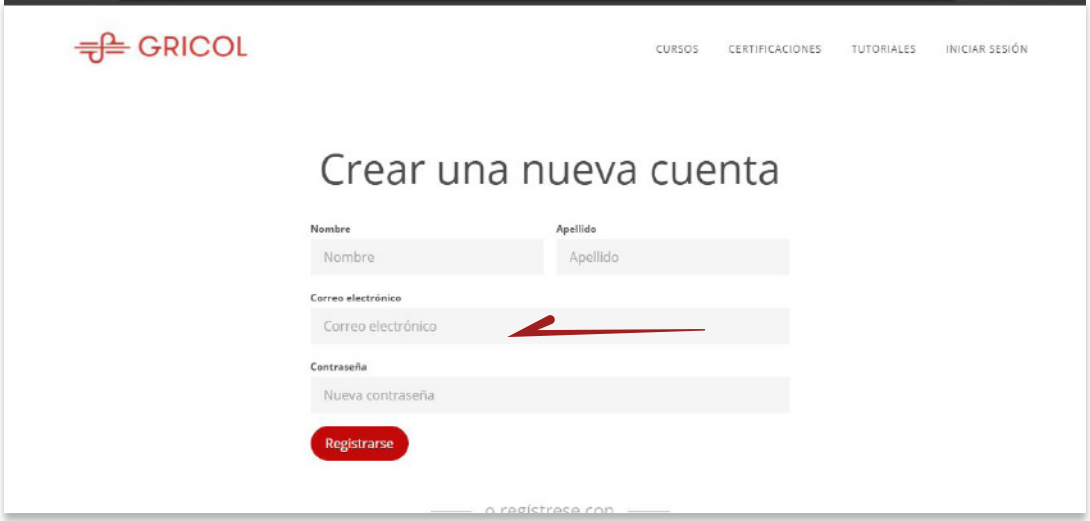

 4. Deberás crear una cuenta con tu correo corporativo, al crearla te llevara a la página principal donde podrás empezar con los cursos

#### Interfaz del curso

1. Una vez ingresado al curso podrás ver cada una de las lecciones en el menú izquierdo

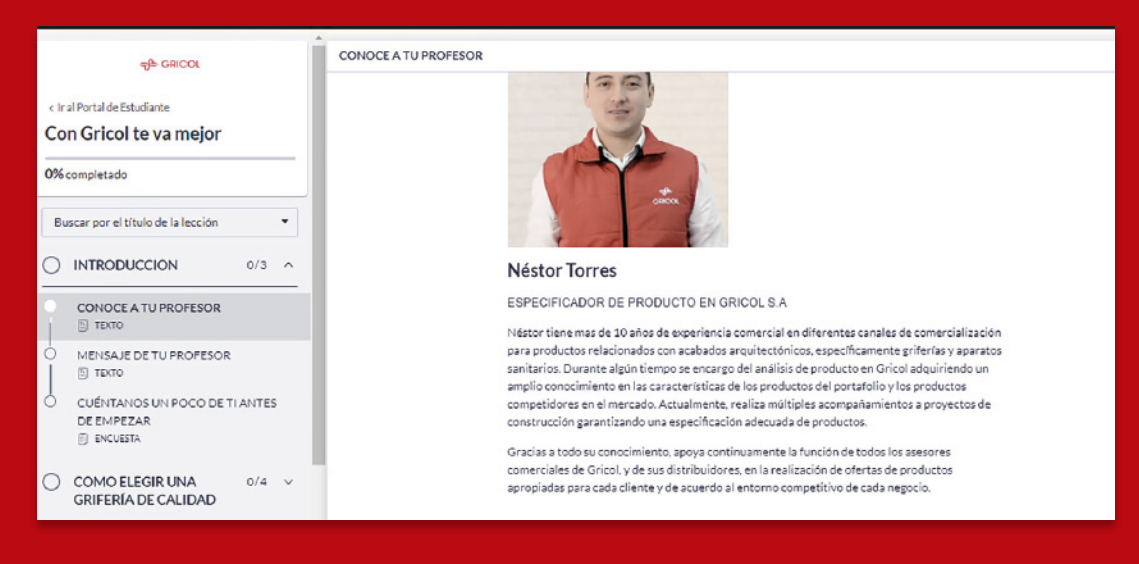

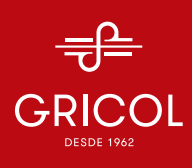

2. Deberás darle click en "Completar y continuar" en cada una de las lecciones de los módulos del curso

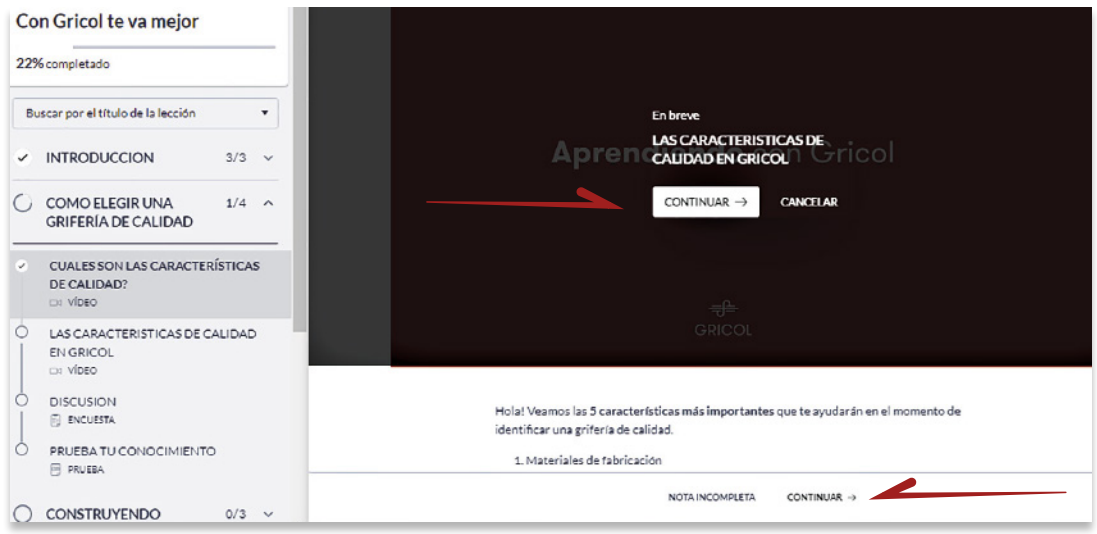

3. Recuerda que cada progreso que realices quedara guardado automáticamente, así que podrías ingresar las veces que sean necesarias

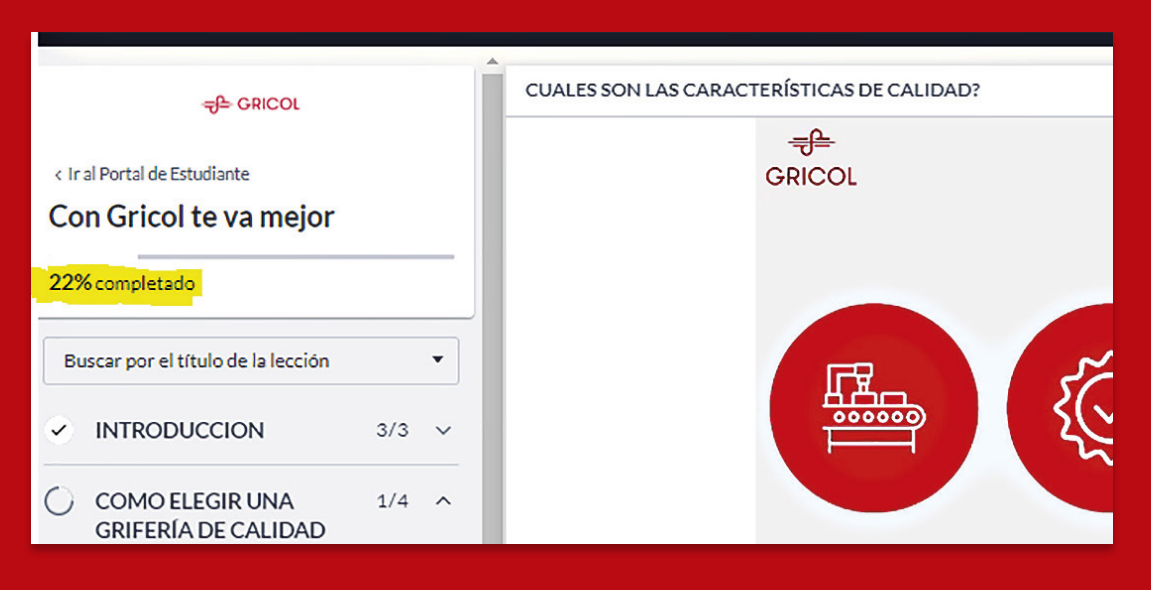

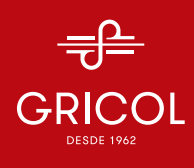

4. Te recomendamos completar cada una de las preguntas o actividad de las lecciones ya que estas representa una calificación

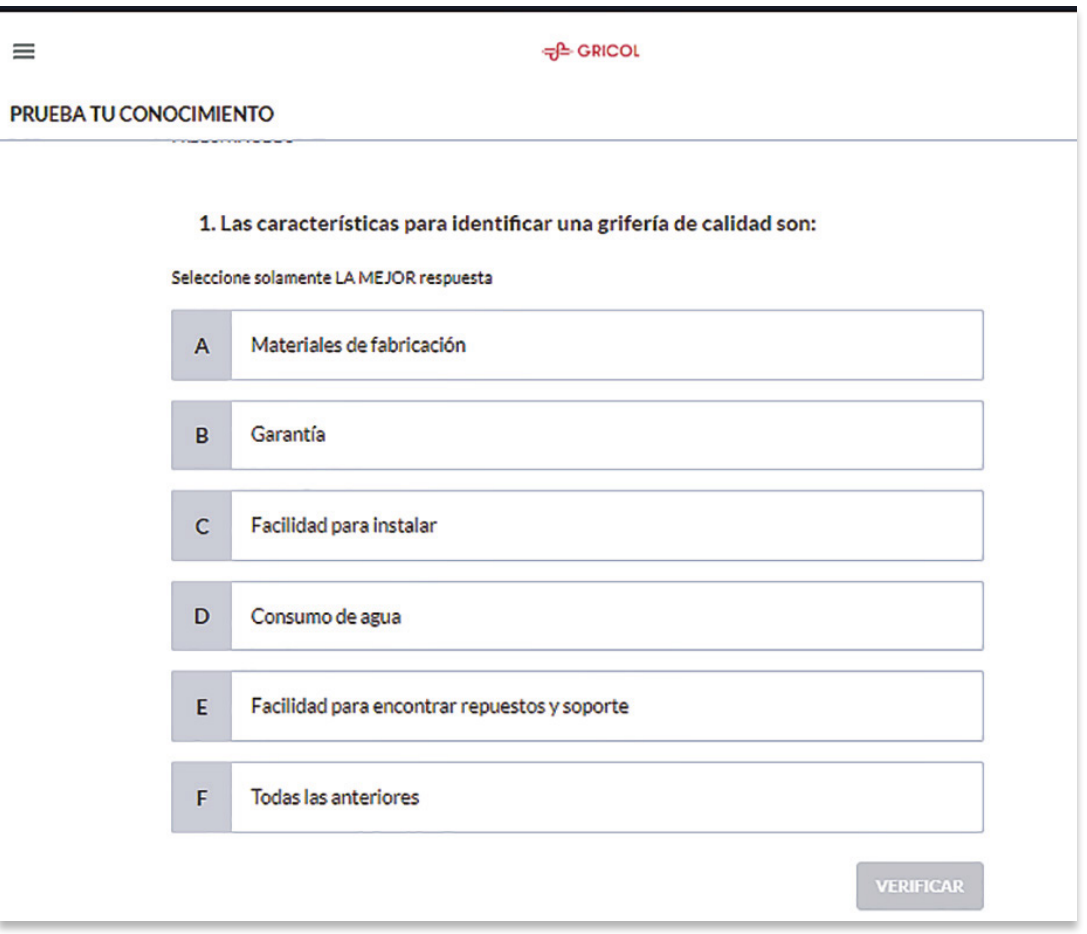